# ىلإ لوصولل ةددعتملا افاج تافاضإ بيكرت **CTC**

## المحتويات

[المقدمة](#page-0-0) [المتطلبات الأساسية](#page-0-1) [المتطلبات](#page-0-2) [المكونات المستخدمة](#page-0-3) [الاصطلاحات](#page-1-0) [معلومات أساسية](#page-1-1) [إصدارات أدوات Java الإضافية المتعددة](#page-1-2) [معلومات المستعرض](#page-1-3) [تركيب موزيلا](#page-1-4) [تثبيت المكون الإضافي لجافا](#page-4-0) [توافق JRE مع 15454 ONS و 15327](#page-5-0) [J2SE JRE إعداد](#page-6-0) [1.2.2 الإصدار J2SE JRE](#page-6-1) [1.3.1 الإصدار J2SE JRE](#page-9-0) [1.4.2 الإصدار ،J2SE JRE](#page-12-0) ال<u>تحقق</u> [معلومات ذات صلة](#page-15-1)

## <span id="page-0-0"></span>المقدمة

يصف هذا وثيقة الإجراء أن يركب يتعدد جافا إضافة إطلاق in order to نفذت cisco نقل جهاز تحكم (CTC).

## <span id="page-0-1"></span>المتطلبات الأساسية

#### <span id="page-0-2"></span>المتطلبات

توصي Cisco بأن تكون لديك معرفة بالمواضيع التالية:

- وحدة التحكم في النقل من Cisco
	- Cisco ONS 15454/15327 •

### <span id="page-0-3"></span>المكونات المستخدمة

تستند المعلومات الواردة في هذا المستند إلى إصدارات البرامج والمكونات المادية التالية:

● وحدة التحكم في النقل من Cisco

- Cisco ONS 15454/15327 ●
- Internet Explorer و Mozilla و Mozilla (لاستخدام ثلاثة إصدارات مختلفة من بيئة وقت تشغيل جافا (JRE) على الكمبيوتر نفسه)

تم إنشاء المعلومات الواردة في هذا المستند من الأجهزة الموجودة في بيئة معملية خاصة. بدأت جميع الأجهزة المُستخدمة في هذا المستند بتكوين ممسوح (افتراضي). إذا كانت شبكتك مباشرة، فتأكد من فهمك للتأثير المحتمل لأي أمر.

### <span id="page-1-0"></span>الاصطلاحات

راجع [اصطلاحات تلميحات Cisco التقنية للحصول على مزيد من المعلومات حول اصطلاحات المستندات.](//www.cisco.com/en/US/tech/tk801/tk36/technologies_tech_note09186a0080121ac5.shtml)

## <span id="page-1-1"></span>معلومات أساسية

يوفر هذا القسم معلومات الخلفية المطلوبة لمساعدتك على فهم محتويات هذا المستند بشكل أفضل.

<span id="page-1-2"></span>إصدارات أدوات Java الإضافية المتعددة

عندما تقوم بتثبيت إصدارات متعددة من إضافات Java، يمكنك القضاء على الحاجة إلى إزالة وإعادة تثبيت إصدار مختلف من إضافات Java للوصول إلى إصدارات البرامج متعددة القابلة للتشغيل 15454/15327ONS Cisco بنجاح. بعد التطبيق، تقوم ببساطة بتشغيل المستعرض المناسب بناء على إصدار برنامج التشغيل الخاص بالعقدة التي تريد الوصول إليها.

#### <span id="page-1-3"></span>معلومات المستعرض

يعتمد المستعرض الذي تقوم بتشغيل CTC عليه على بيئة وقت تشغيل 2 Java، الإصدار Edition Standard JRE) SE2J (الذي يدعمه 15454 ONS أو .15327 يسرد الجدول 1 المستعرض ذي الصلة لكل إصدار.

#### المستعرض الذي سيتم إستخدامه لبدء تشغيل CTC الإصدار المدعوم من قبل ONS 15454 أو 15327 Microsoft Internet برنامج Explorer 1.2.2 الإصدار J2SE JRE نتسكيب 1.3.2 الإصدار J2SE JRE موزيلا 1.4.2 الإصدار ،J2SE JRE

#### الجدول 1 - متصفح لكل إصدار من JRE SE2J

### <span id="page-1-4"></span>تركيب موزيلا

يجب تثبيت Mozilla، حتى إذا قمت بتثبيت Internet Explorer و Netscape بالفعل. عند تثبيت كل المستعرضات الثلاثة، يمكنك إستخدام ثلاثة إصدارات JRE مختلفة على نفس الكمبيوتر الشخصي.

من أجل تثبيت موزيلا، فإن الخطوة الأولى هي تنزيل الإصدار 1.7.1 من موزيلا من <u>www.mozilla.org .</u> اسم الملف هو installer32-1.7.1-win-mozilla. أكمل الخطوات التالية:

1. قم بتشغيل **جهاز تثبيت Mozilla-win32-1. 7. 1. إ**عداد Mozilla - تظهر نافذة الترحيب (راجع <u>الشكل 1</u>).**شكل** 1 - إعداد موزيلا: مرحبا بنافذة

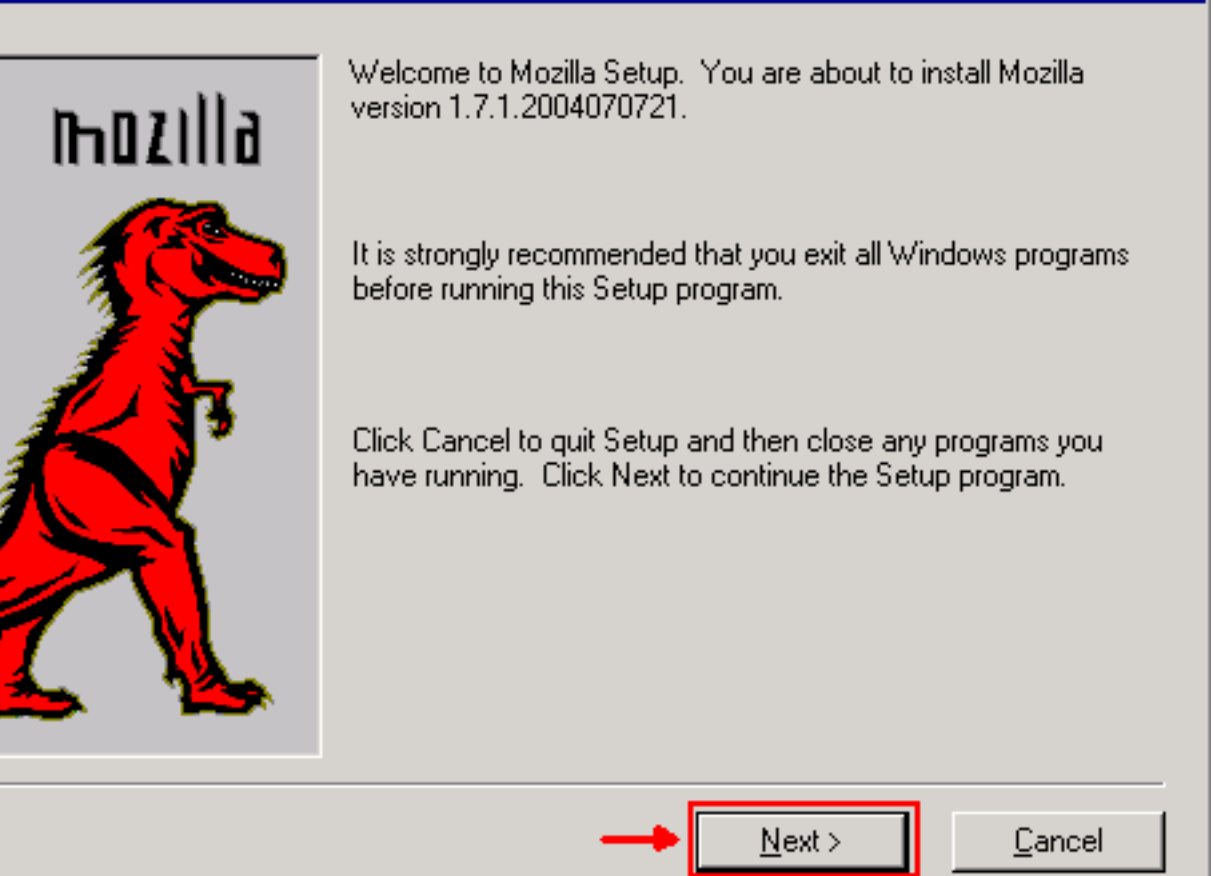

2. انقر فوق Next (**التالي**). تظهر نافذة "إتفاقية ترخيص البرامج" (راجع <u>الشكل 2</u>).**شكل 2 - نافذة إتفاقية** 

ترخيص البرامج

#### Mozilla Setup - Software License Agreement

Please read the following license agreement. Use the scroll bar to view the rest of this agreement.

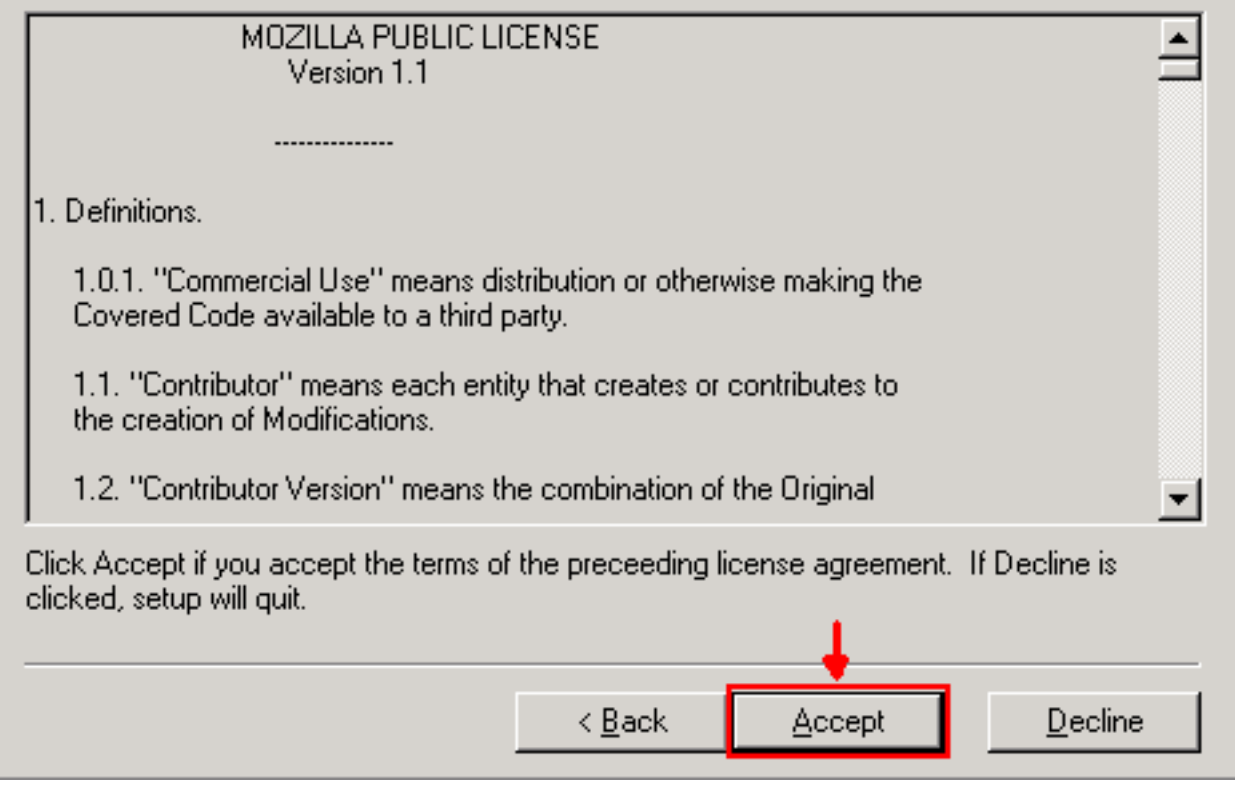

.3 اقرأ الترخيص، وانقر فوق قبول. تظهر نافذة نوع الإعداد (راجع الشكل 3).شكل 3 - نافذة نوع الإعداد

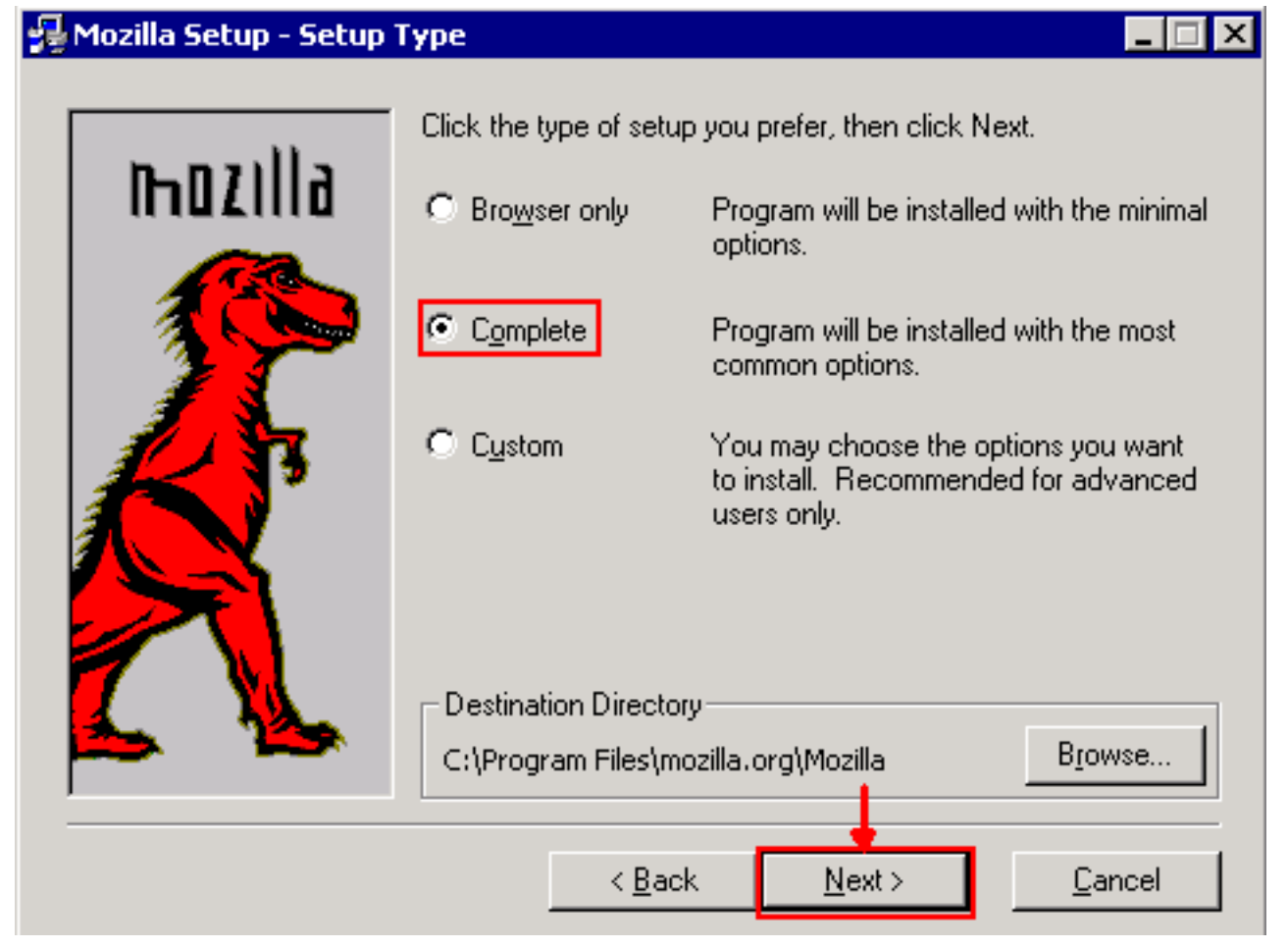

4. حدد زر **إكمال** الخيار. انقر فوق Next (**التالي**). تظهر نافذة "التشغيل السريع" (راجع <u>الشكل 4</u>).**الشكل 4 - نافذة** وجبة الغداء السريعة

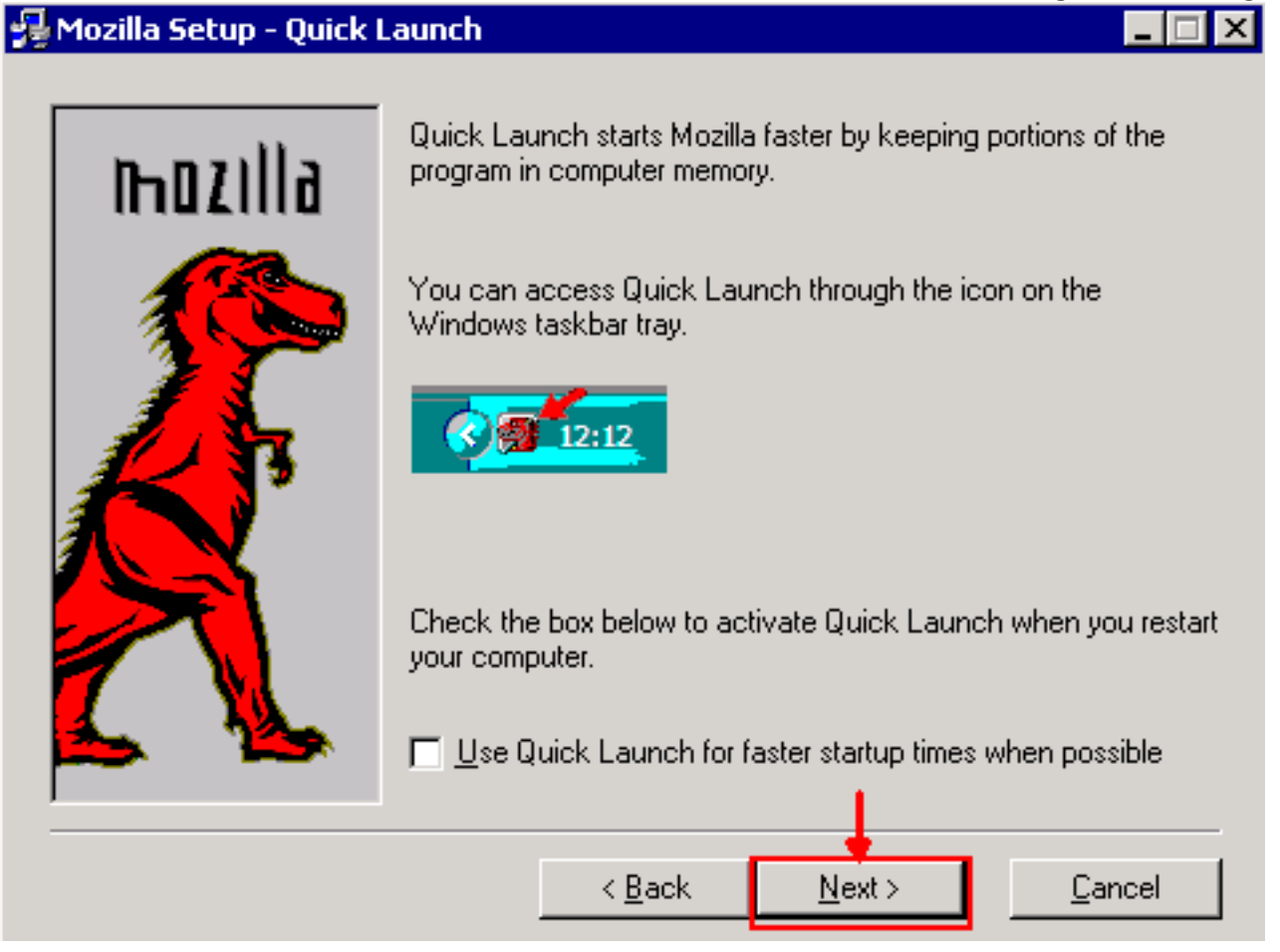

.5 انقر فوق Next) التالي). تظهر نافذة "بدء التثبيت" (راجع الشكل 5).الشكل 5 - بدء تثبيت الإطار

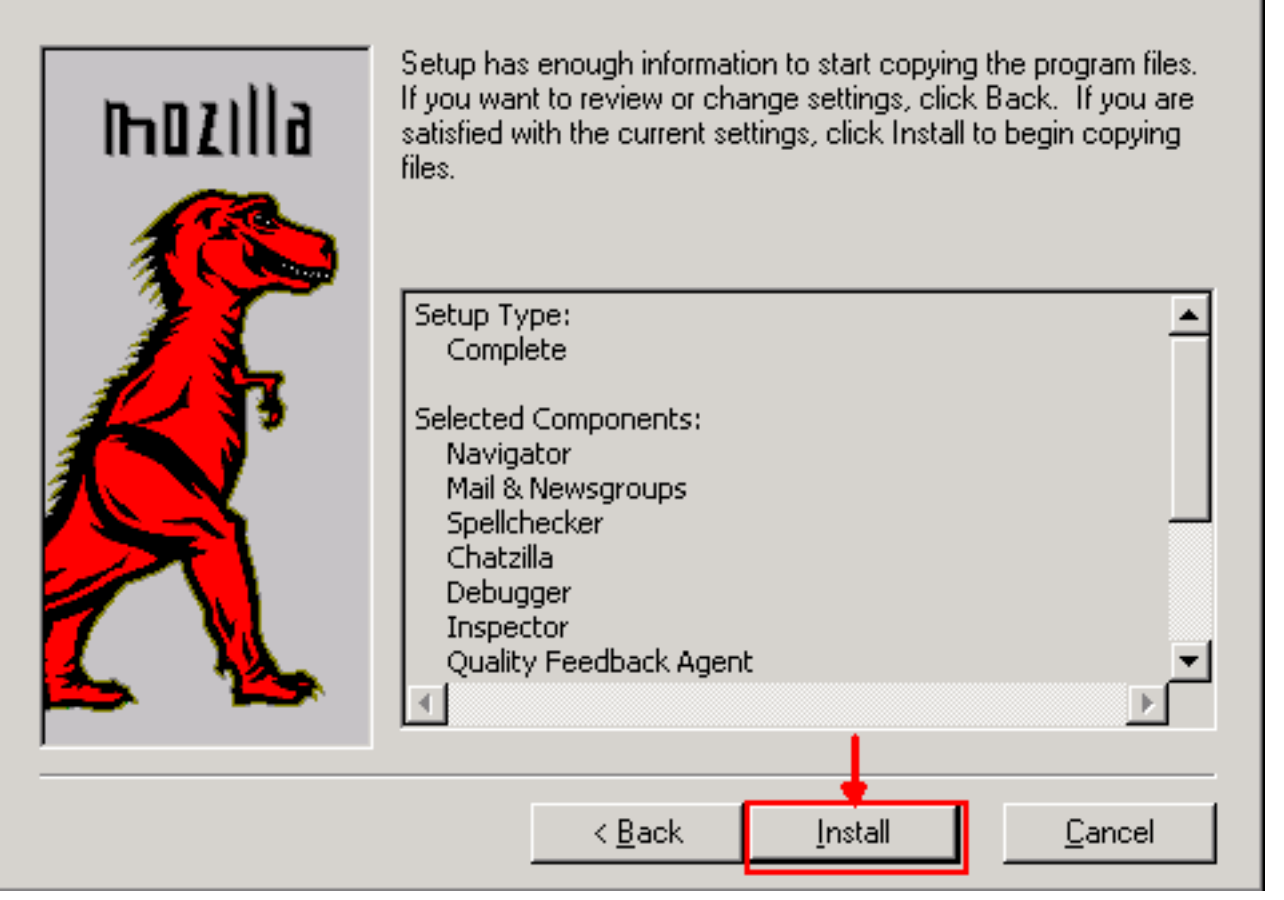

6. انقر على **تثبيت** لبدء التثبيت.بعد اكتمال التثبيت، تظهر مطالبة بتعيين Mozilla كالمستعرض الافتراضي (راجع الشكل 6).شكل 6 - رسالة إكمال تثبيت Mozilla

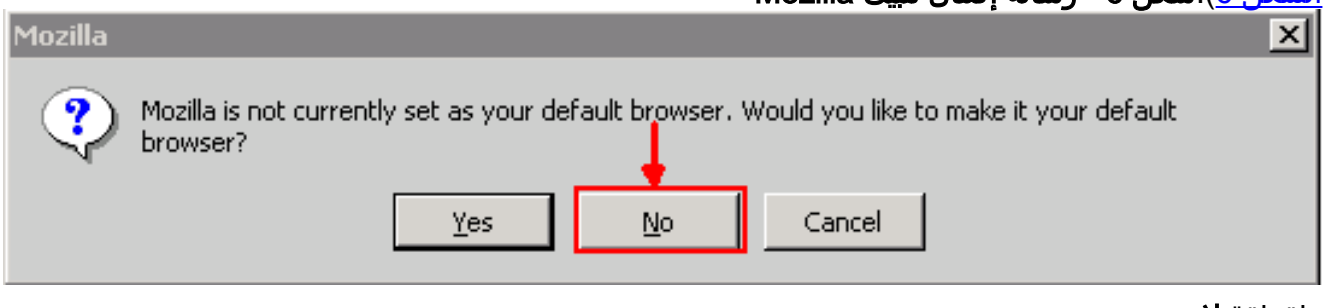

## <span id="page-4-0"></span>تثبيت المكون الإضافي لجافا

قم بتنزيل هذه الإصدارات لبيئة وقت تشغيل Java 2، الإصدار القياسي (J2SE) من موقع الويب الخاص ب [Sun](http://java.sun.com/products/archive/) . [Microsystems](http://java.sun.com/products/archive/)

.(أحدث إصدار أو jre-1\_2\_2\_017-windows-i586.exe أستخدم (1.2.2 الإصدار J2SE JRE .1

.(أحدث إصدار أو j2re-1\_3\_1\_14-windows-i586.exe أستخدم (1.3.1 الإصدار J2SE JRE .2

.(أحدث إصدار أو j2re-1\_4\_2\_06-windows-i586-p.exe أستخدم (1.4.2 الإصدار J2SE JRE .3

ملاحظة: إذا كان لديك بالفعل Java مثبت، فإن Cisco توصيك بإزالة تثبيت جميع إصدارات JRE، وتثبيتها مرة أخرى في التسلسل الصحيح (راجع <u>[تسلسل تثبيت JRE](#page-5-1))</u>، بعد تثبيت Mozilla.

ملاحظة: أكمل الخطوات التالية لإزالة تثبيت أي إصدارات موجودة من JRE:

#### .1 أختر ابدأ > إعدادات > لوحة التحكم > إضافة/إزالة برامج.

.2 حدد إصدار JRE الذي تريد إزالة تثبيته، وانقر فوق إزالة.

<sup>.7</sup> طقطقة لا.

.3 افتح مستكشف Windows. .4 من مجلد "ملفات البرامج"، احذف كل مجلدات Java وJavaFt.

#### <span id="page-5-1"></span>تسلسل تثبيت JRE

فيما يلي تسلسل التثبيت:

- 1. قم بتثبيت J2SE JRE الإصدار 1.4.2.
- 2. قم بتثبيت J2SE JRE الإصدار 1.3.1. اختر **Netscape** كمتصفح افتراضي عند ظهور موجه الأمر. استخدم المجلد الافتراضي لتثبيت JRE. لا تغير المجلد.

3. قم بتثبيت J2SE JRE الإصدار 1.2.2. أستخدم المجلد الافتراضي لتثبيت JRE. **لا** تغير المجلد.

بعد التثبيت، قم بإنشاء ملف نهج جافا جديد. يمكنك تنزيل 02\_1.3.1 JRE، تثبيت سياسة Java وسياسة الإطلاق من [صفحة تنزيل برامج](//www.cisco.com/cgi-bin/tablebuild.pl/ons15454) Cisco[\)](//tools.cisco.com/RPF/register/register.do) [للعملاء](//tools.cisco.com/RPF/register/register.do) المسجلين فقط).

الكتابة فوق ملف نهج Java الأصلي باستخدام ملف نهج Java الجديد الخاص بإصدارات JRE SE2J الثلاثة. فيما يلي المسار إلى ملف نهج Java للإصدارات المختلفة:

C:\Program Files\<JavaSoft or Java>\JRE\<JRE release>\lib\security\java.policy

## <span id="page-5-0"></span>توافق JRE مع 15454 ONS و 15327

يوفر الجدول 2 معلومات حول التوافق بين إصدار برنامج 15454/15327 ONS و JRE والمستعرض.

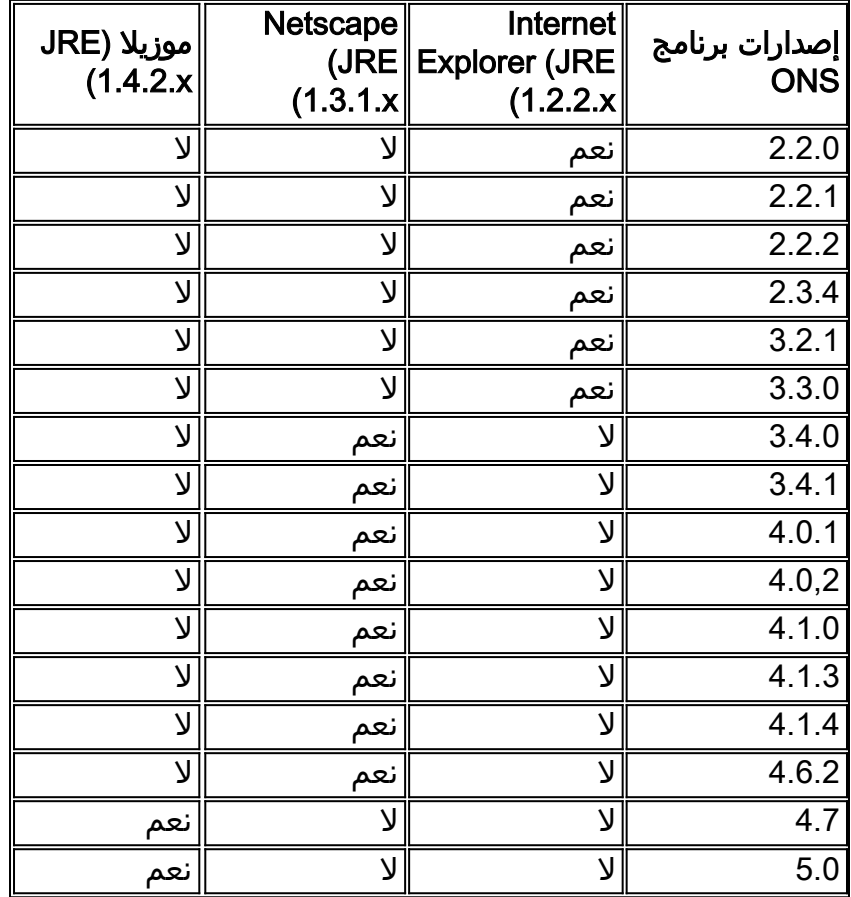

#### الجدول 2 - التوافق بين نظام التشغيل 15454/15327 ONS و JRE والمتصفح

ملاحظة: إذا كنت تستخدم برنامج الإصدار 3.2.1 ONS 15454/15327 أو 3.3.0، إذا فشل تشغيل CTC، فانقر فوق حذف ذاكرة التخزين المؤقت ل CTC. ثم شغل مركز مكافحة الإرهاب مرة أخرى. أتمت هذا to order in steps حددت البرمجية حالي إطلاق على 15454/15327 ONS:

- .1 فتح نافذة المستعرض.
- في شريط العناوين، اكتب عنوان IP الخاص بالعقدة التي يتبعها /getSwVersion كما هو موضح بسهم A في .2 <u>الشكل 7</u>.يجب أن يكون اتصال الشبكة بالعقدة موجودا لتنفيذ الأوامر بنجاح.**شكل 7 - تحديد إصدار البرنامج** ONS 15454/15327 Software

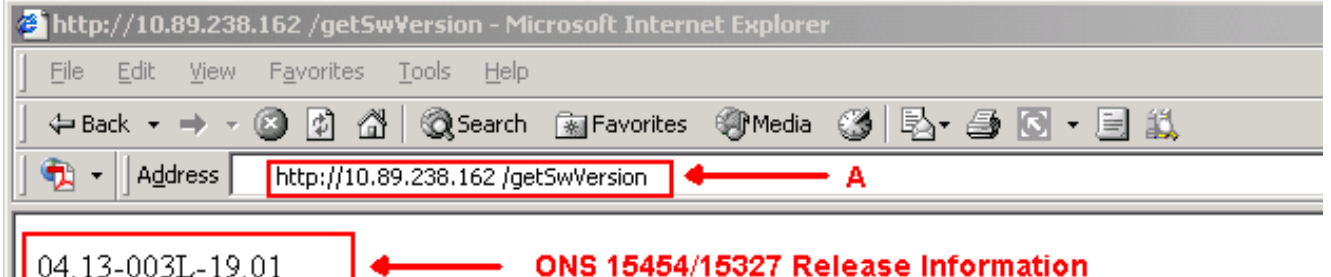

# <span id="page-6-0"></span>J2SE JRE إعداد

يسرد هذا القسم الخطوات التي يجب عليك إكمالها لتحديد الإعدادات المناسبة لإصدار إصدار JRE SE2J الذي تستخدمه.

### <span id="page-6-1"></span>1.2.2 الإصدار J2SE JRE

أتمت هذا to order in steps عينت العملية إعداد ل JRE SE2J إطلاق :1.2.2

- .1 أختر ابدأ > كل البرامج > ملحق جافا في لوحة التحكم.
- 2. في شاشة خصائص إضافة Java (TM)، حدد خانة الاختيار **تمكين إضافة جافا**، و خانة الاختيار **تخزين مؤقت** في الذاكرة في صفحة Basic (راجع <u>شكل 8</u>).شكل J2SE JRE - 8 لا**صدار 1.2.2: الإعدادات الأساسية**

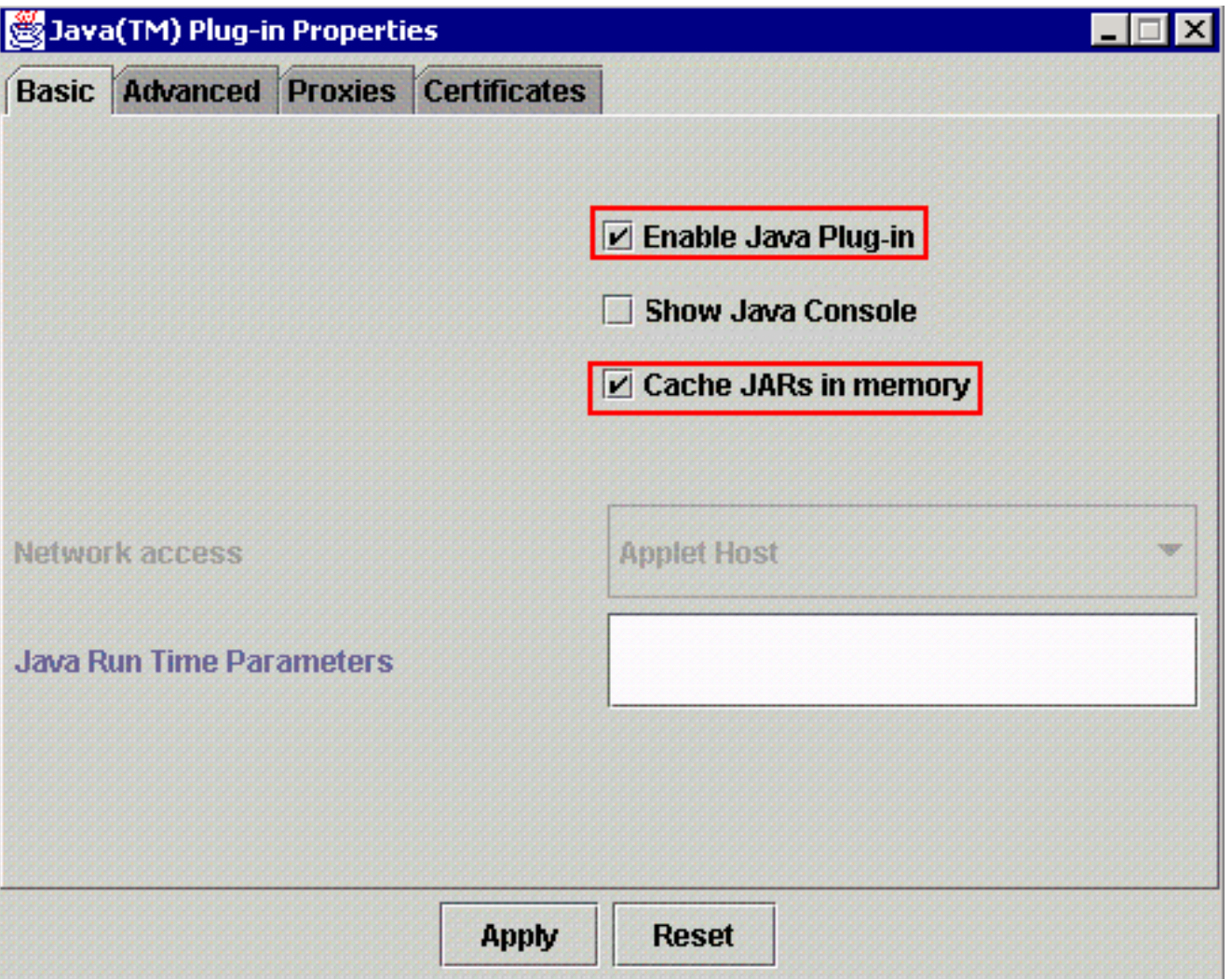

- .3 انتقل إلى علامة التبويب خيارات متقدمة.
- 4. حدد الخيار **إستخدام إضافة جافا الافتراضية،** وحدد خانة الاختيار **تمكين في الوقت المناسب للمحول البرمجي** (راجع <u>الشكل 9</u>).<mark>شكل 9 - J2SE JRE الإصدار 1.2.2:</mark> إعدادات متقدمة

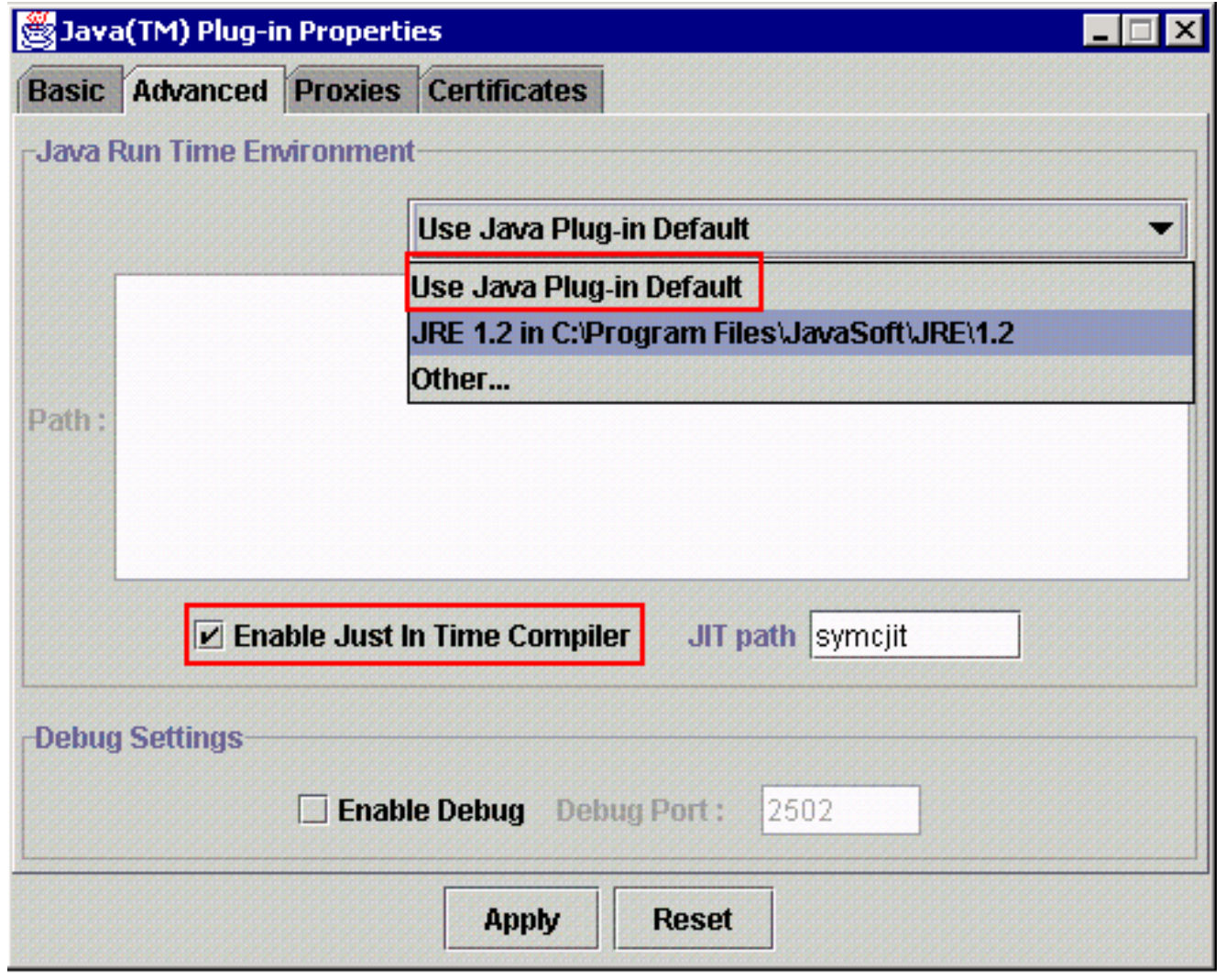

- .5 انتقل إلى علامة التبويب الوكلاء.
- 6. حدد خانة الاختيار **إستخدام إعدادات المستعرض** (راجع <u>الشكل 10</u>).**شكل 10 J2SE JRE الإصدار 1.2.2:** إعدادات الوكيل

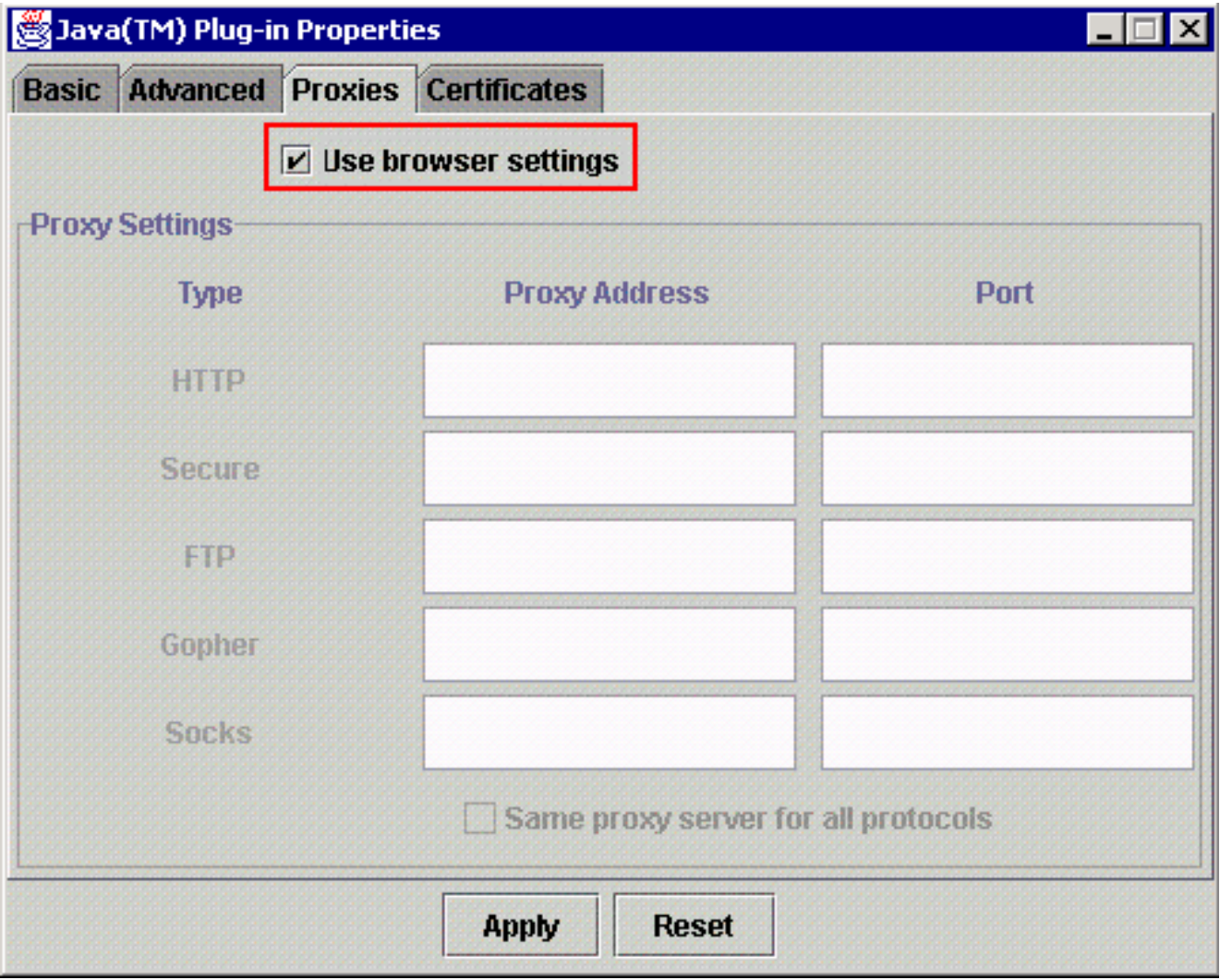

7. طقطقة **يطبق**.

### <span id="page-9-0"></span>1.3.1 الإصدار J2SE JRE

أتمت هذا to order in steps عينت العملية إعداد ل JRE SE2J إطلاق :1.3.1

- .1 أختر ابدأ > لوحة التحكم > ملحق جافا .1 .3 1\_x.
- 2. في نافذة لوحة تحكم إضافة Java(TM)، حدد خانة الاختيار **تمكين إضافة Java،** وخانة الاختيار **إعادة تدوير** أداة تحميل الفئات في علامة التبويب "أساسي" (راجع <u>الشكل 11</u>).شكل 11 - J2SE JRE الإصدار 1.3.1: الإعدادات الأساسية

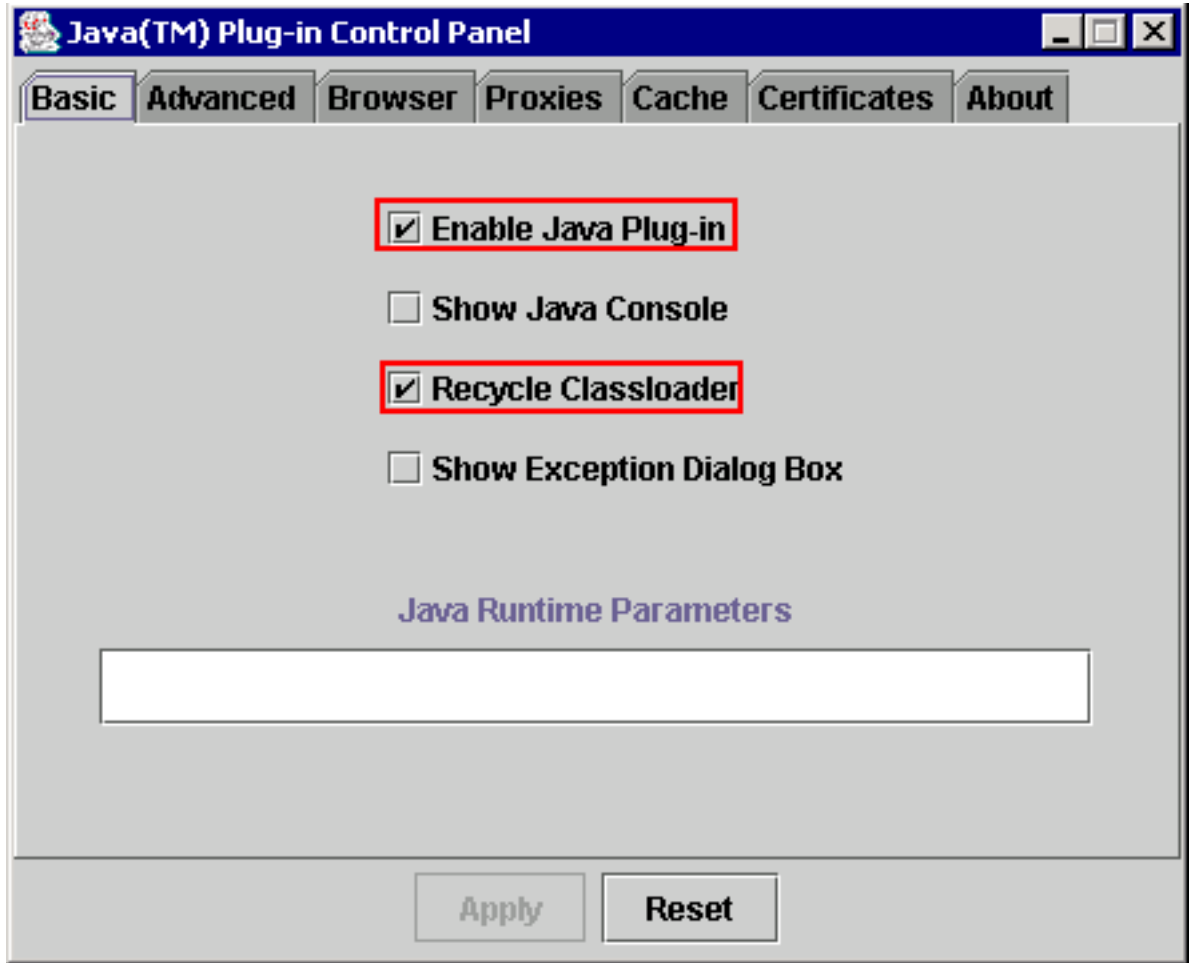

- .3 انتقل إلى علامة التبويب خيارات متقدمة.
- 4. حدد الخيار **إستخدام إضافة جافا الافتراضية،** وحدد خانة الاختيار **تمكين فقط في الوقت** المضاعف (راجع <u>الشكل</u> 12).شكل 12 - JRE SE2J الإصدار :1.3.1 إعدادات متقدمة

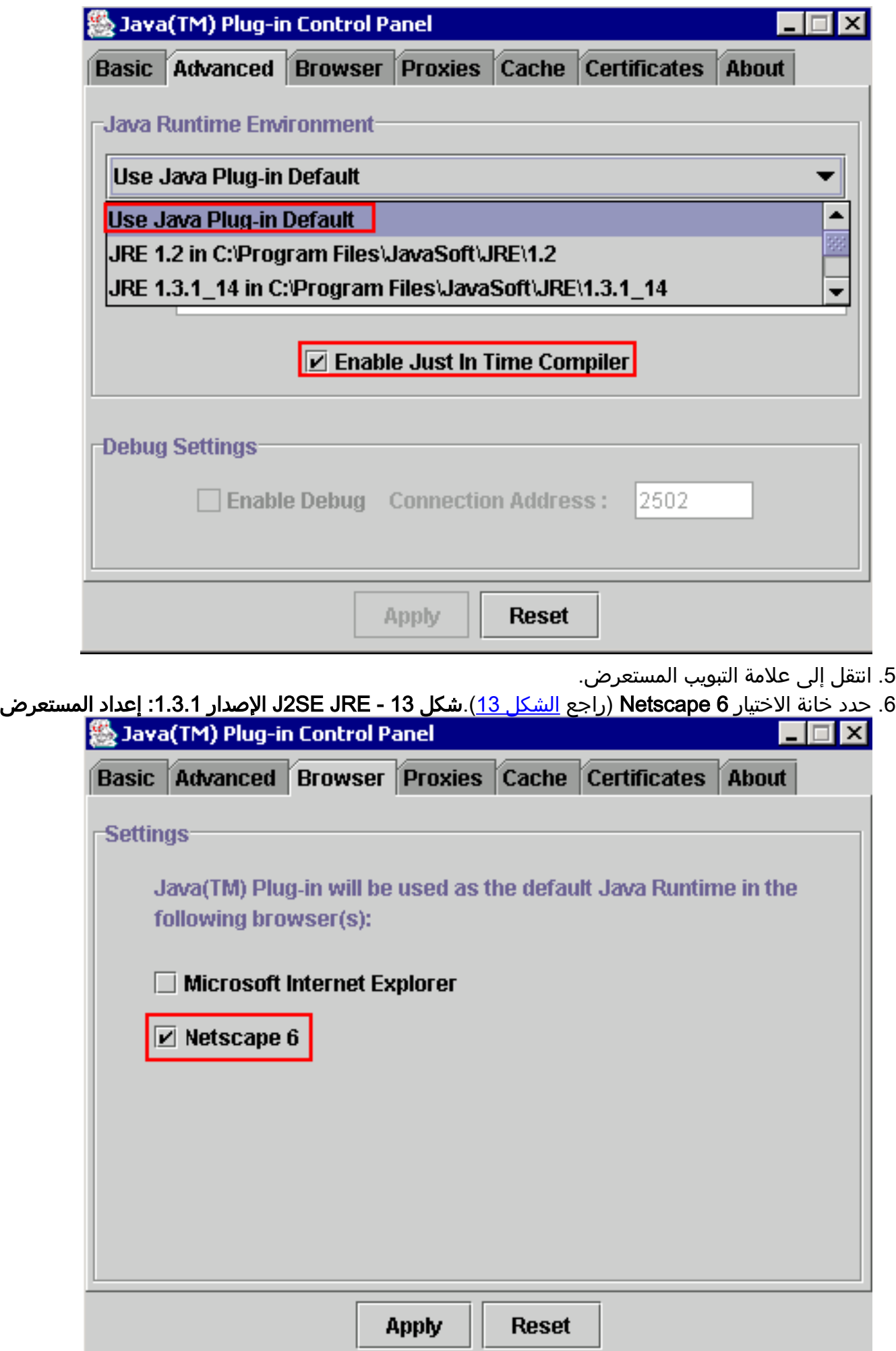

8. حدد خانة الاختيار **إستخدام إعدادات المستعرض** (راجع <u>الشكل 14</u>).**شكل 14 - J2SE JRE الإصدار 1.3.1:** إعدادات الوكيل

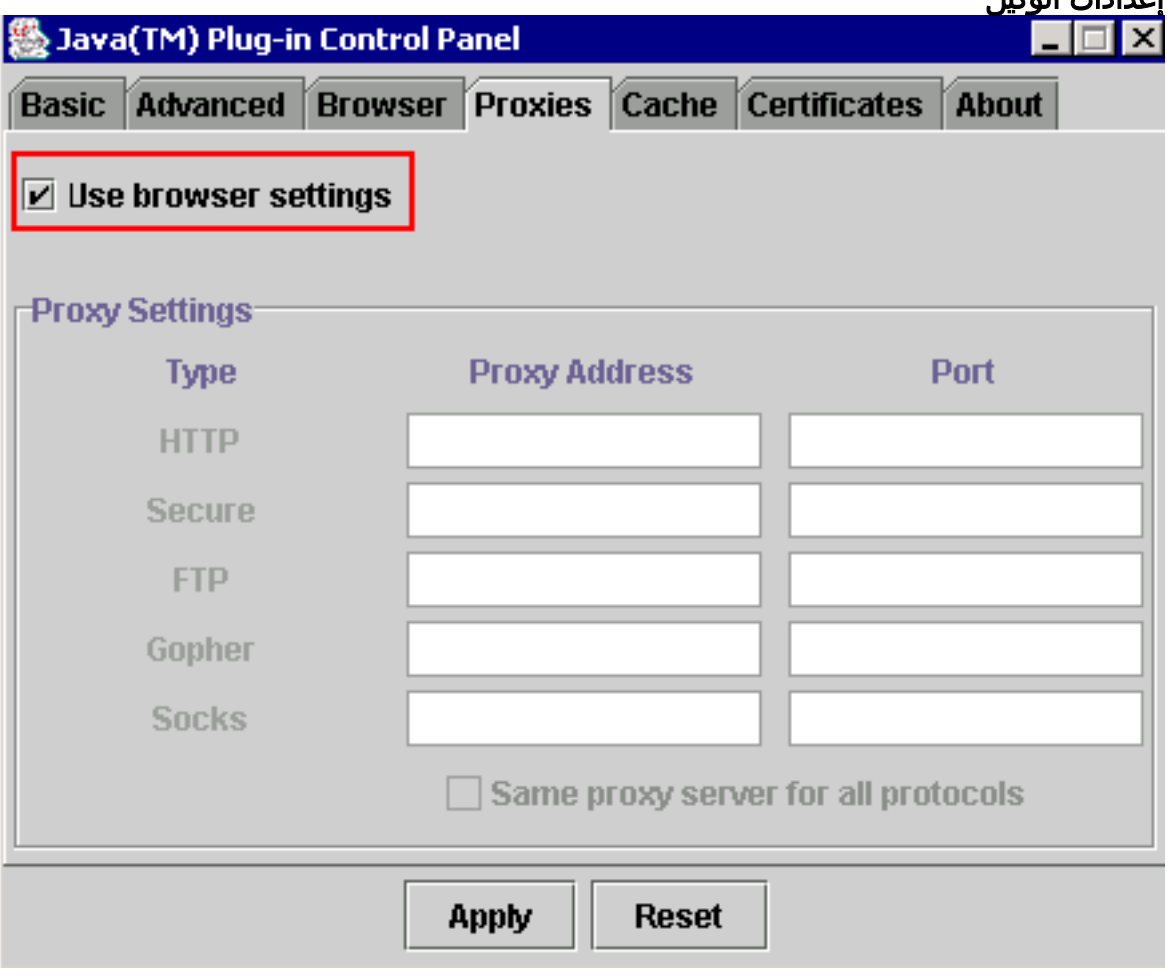

9. طقطقة **يطبق**.

### <span id="page-12-0"></span>1.4.2 الإصدار ،J2SE JRE

أتمت هذا to order in steps عينت العملية إعداد ل JRE SE2J إطلاق :1.4.2

- .1 أختر ابدأ > لوحة التحكم > ملحق جافا.
- 2. حدد خيار **إخفاء وحدة التحكم** في قسم **وحدة تحكم جافا**، وحدد خانة الاختيار **إظهار جافا في درج النظام** في علامة التبويب "أساسي" (راجع <u>الشكل 15</u>).**شكل 15 - J2SE JRE الإصدار 1.4.2: الإعدادات الأساسية**

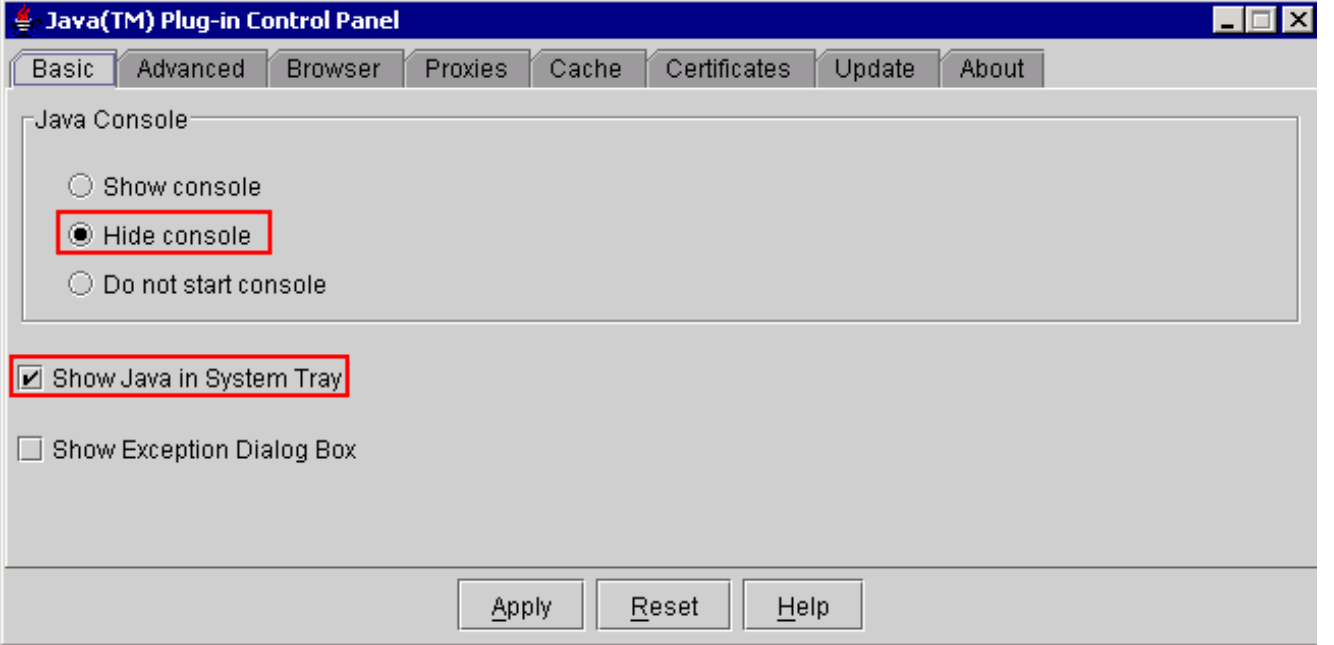

- .3 انتقل إلى علامة التبويب خيارات متقدمة.
- 4. حدد الخيار **إستخدام إضافة جافا الافتراضية** (راجع <u>الشكل 16</u>).**شكل J2SE JRE 16 للإصدار 1.4.2: إعدادات** متقدمة

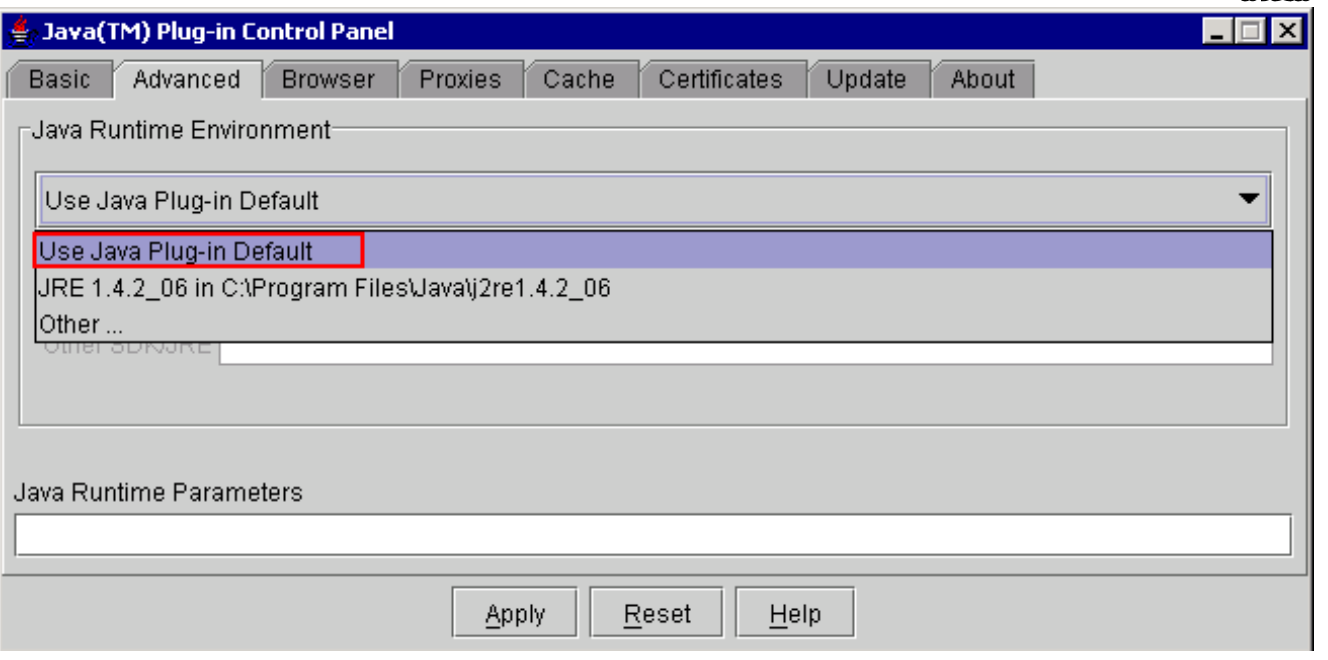

- .5 انتقل إلى علامة التبويب المستعرض.
- 6. حدد فقط خانة الاختيار Mozilla 1.1 أ**و الأحدث** (راجع <u>الشكل 17</u>).**شكل 17 J2SE JRE الإصدار 1.4.2:** إعدادات المستعرض

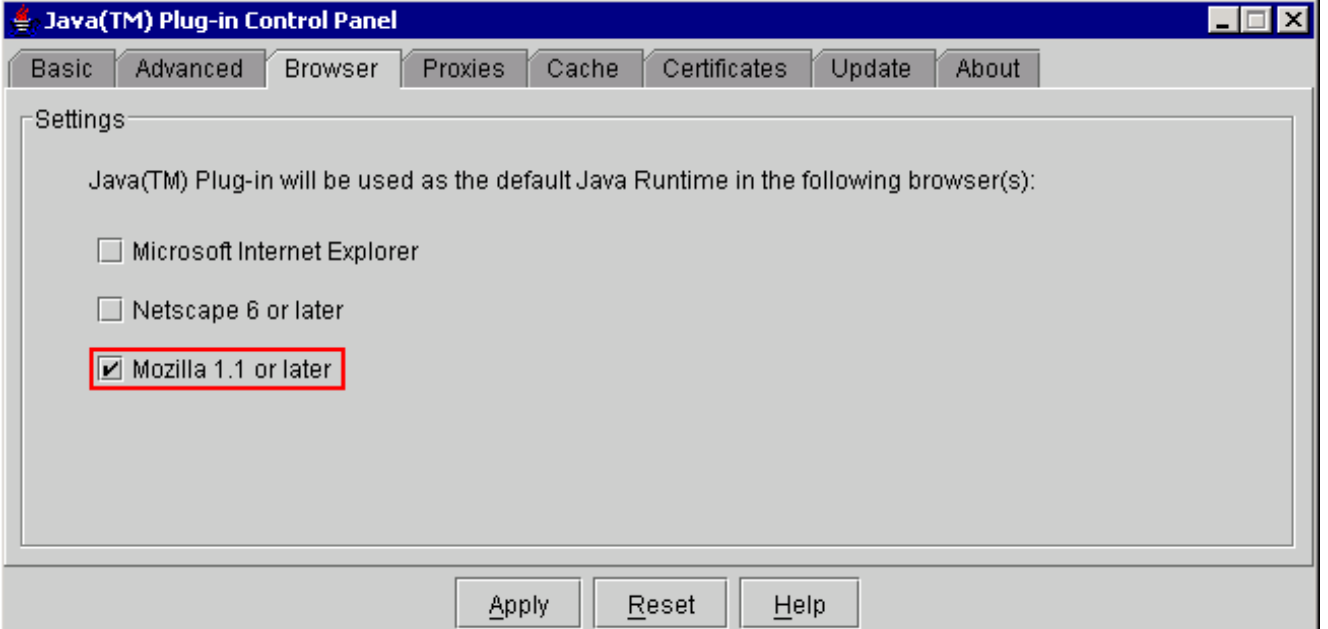

- .7 انتقل إلى علامة التبويب الوكلاء.
- 8. حدد خانة الاختيار **إستخدام إعدادات المستعرض** (راجع <u>الشكل 18</u>).**شكل 18 J2SE JRE الإصدار 1.4.2:** إعدادات الوكيل

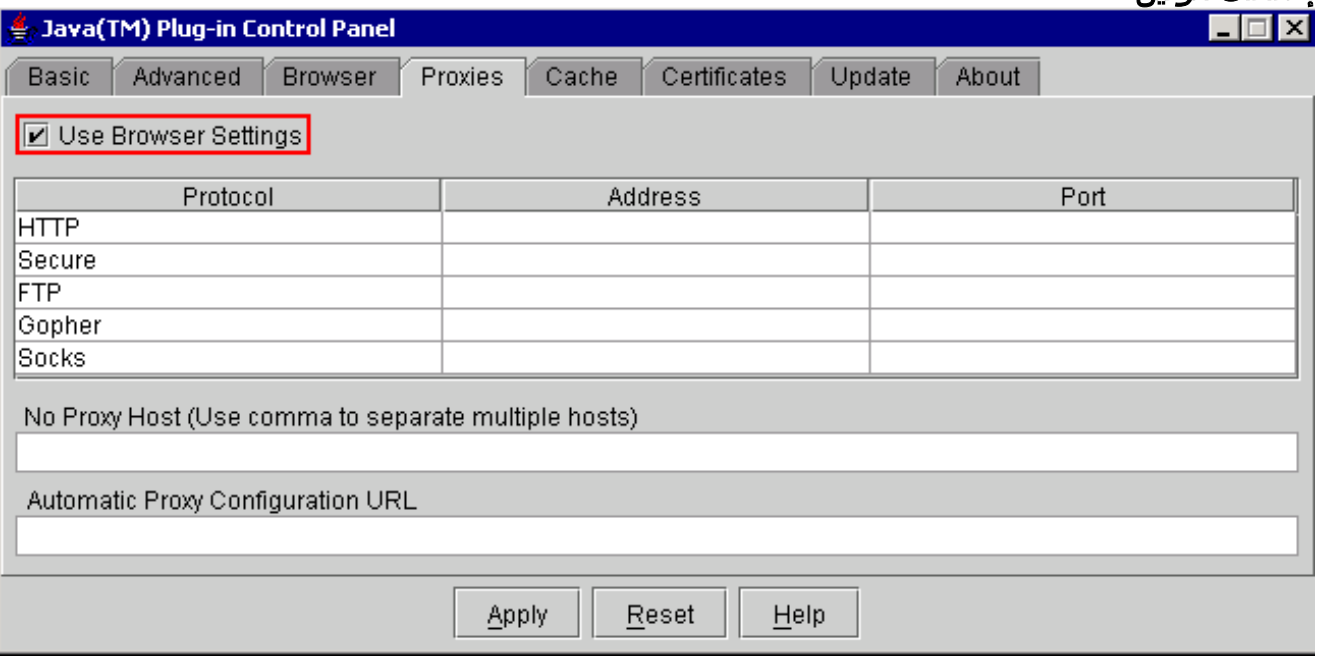

- .9 انتقل إلى علامة التبويب "ذاكرة التخزين المؤقت".
- 10. حدد خانة الاختيار **تمكين التخزين المؤقت** (راجع <u>الشكل 19</u>).**شكل IZSE JRE 19 للإصدار 1.4.2: تمكين** التخزين المؤقت

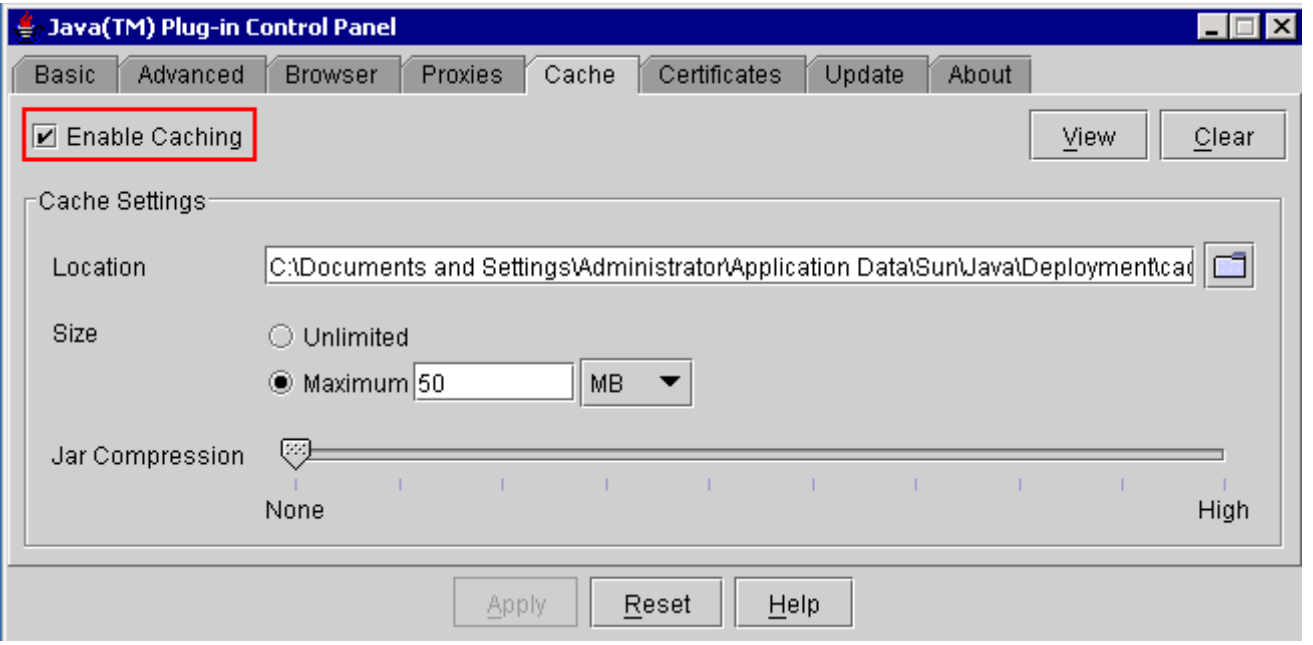

## <span id="page-15-0"></span><u>التحقق</u>

أكمل الخطوات التالية للتحقق من التثبيت:

- 1. افتح المستعرض المناسب. للحصول على معلومات حول المستعرض المطلوب إستخدامه، راجع <u>الجدول 1</u>.
- 2. قم بتشغيل Metro Planner للتحقق مما إذا كان التطبيق يتم تنفيذه بنجاح.**ملاحظة:** إذا كنت تستخدم Metro Planner الإصدار 2.5، فأنت بحاجة إلى تحديد موقع ملف .bat وإنشاؤه حتى يعمل Metro Planner.م**لاحظة:** عند الوصول إلى 15454/15327 ONS الذي يشغل الإصدار 4.x.x.4، يمكن أن يظهر إطار للإشارة إلى وجود ملف نهج أقدم. يطالبك الإطار باستبدال ملف النهج. حدد خانة الاختيار **عدم إظهار هذه الرسالة مرة أخرى**، وانقر فوق NO. إذا قمت بنقر نعم، فإن ملف سياسة جافا الأصلي يتم ضبطه على أنه الملف الافتراضي، ولا يمكنك بعد ذلك الوصول إلى الإصدار .2x.x.

## <span id="page-15-1"></span>معلومات ذات صلة

- [15327 و ONS 15454 ل CTC مع Installation and Compatible Matrix و JRE Download](//www.cisco.com/en/US/products/hw/optical/ps2006/products_tech_note09186a008039f25c.shtml?referring_site=bodynav)
	- [الدعم التقني والمستندات Systems Cisco](//www.cisco.com/cisco/web/support/index.html?referring_site=bodynav)

ةمجرتلا هذه لوح

ةي الآلال تاين تان تان تان ان الماساب دنت الأمانية عام الثانية التالية تم ملابات أولان أعيمته من معت $\cup$  معدد عامل من من ميدة تاريما $\cup$ والم ميدين في عيمرية أن على مي امك ققيقا الأفال المعان المعالم في الأقال في الأفاق التي توكير المالم الما Cisco يلخت .فرتحم مجرتم اهمدقي يتلا ةيفارتحالا ةمجرتلا عم لاحلا وه ىل| اًمئاد عوجرلاب يصوُتو تامجرتلl مذه ققد نع امتيلوئسم Systems ارامستناه انالانهاني إنهاني للسابلة طربة متوقيا.